# **USER MANUAL**

FOR UP BOX+

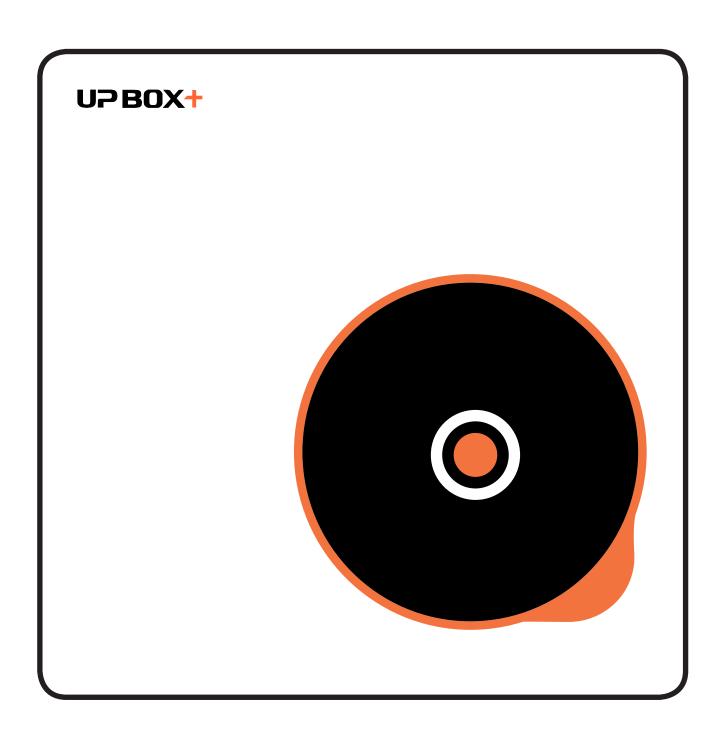

## Table of Contents

| Precautions                       | 4  |
|-----------------------------------|----|
| Printer Body ·····                | 5  |
| Accessories                       | 7  |
| Unpacking                         | 8  |
| Installing Print Board            | 8  |
| Installing Filament               | 9  |
| Installing UP Studio Software     | 9  |
| Initializing Printer              | 10 |
| Automatic Platform Calibration    | 11 |
| Automatic Nozzle Height Detection | 12 |
| Manual Platform Leveling          | 13 |
| Preparing for Printing            | 14 |
| Printer Control Buttons           | 15 |
| LED Light Bar                     | 16 |
| Software Interface                | 17 |
| Setup Wi-Fi                       | 18 |
| Product Activation                | 22 |
| Loading a Model                   | 23 |
| Printing a Model                  | 24 |
| Pausing a Print Job               | 25 |
| Rotating a Model                  | 26 |
| Scaling a Model                   | 27 |

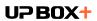

### **Table of Contents**

| Moving a Model                          | 28  |
|-----------------------------------------|-----|
| Making Copies                           | 29  |
| Merging and Saving Models               | 30  |
| Printing Preference                     | 31  |
| Printing Parameters                     | 33  |
| Converting a 2D Picture into a 3D Model | 34  |
| Machine and Software Settings           | 36  |
| Controlling Multiple Printers with USB  | 37  |
| Printer Info and Naming a Printer       | 38  |
| Printing Techniques                     | 39  |
| Fine Manual Calibration                 | 40  |
| Setting Compensation Values             | 42  |
| Maintenance                             | 43  |
| Filament Check and Blackout Recovery    | 44  |
| Troubleshooting                         | .45 |
| UP BOX+ Specifications                  | .46 |

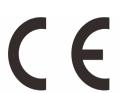

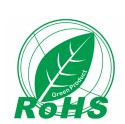

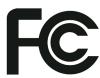

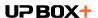

#### **Precautions**

- 1 UP BOX+ 3D printer only works with the power adapter provided by the original manufacturer, otherwise the machine could become damaged or even cause a fire hazard. Keep the power adapter away from water and high temperature environments.
- During printing, the temperature of the nozzle of UP BOX+ could reach 260°C and the print platform could reach 100°C. Do not touch these parts with your bare hands while they are hot—not even with the heat resistant gloves included with the machine—as the temperature could damage the gloves and injure your hands.

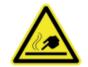

Warning label on printer: High Temperature, do not touch!

During printing, the nozzle and the print platform could be moving at high speeds. Do not touch these parts while they are moving.

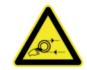

Warning label on printer: Moving Parts, do not touch!

- Wear goggles when removing the supporting material from models, or detaching models from the print board.
- When printing with ABS or PLA, the plastics will generate a slight odor. Run the printer in a well-ventilated environment. We also suggest you put the printer in an environment with a stable temperature as unwanted cooling could cause adverse effects to the print quality.
- When the UP software is sending data to the printer—indicated on the status bar on the left bottom corner of the software interface with the text "sending layers"—do not unplug the USB cable as this will disrupt the data transfer and result in a printing failure. The USB cable can be unplugged after the data transfer is finished.
- The UP BOX+'s ideal working temperature is between 15°C and 30°C with relative humidity between 20–50%. Users are recommneded to discharge any static charge from the body before touching the machine to prevent interruption of printing and any potential damage to the printer.

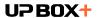

# Printer Body

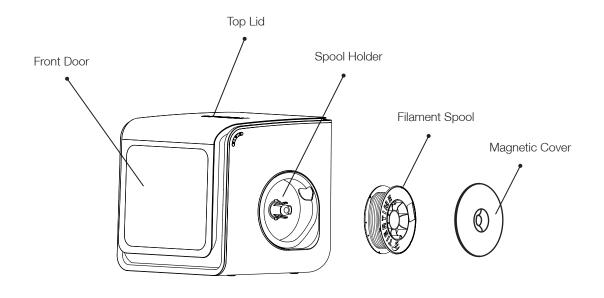

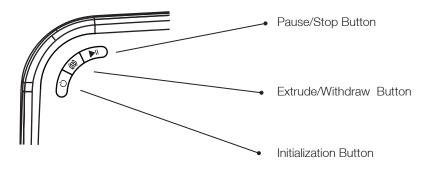

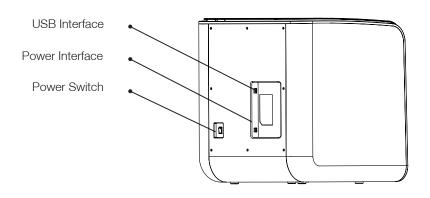

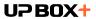

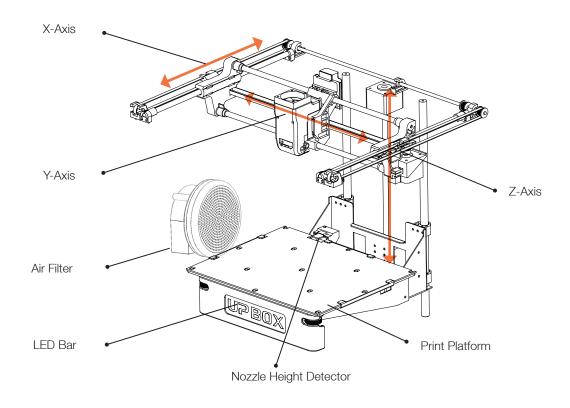

#### **Print Head Mount**

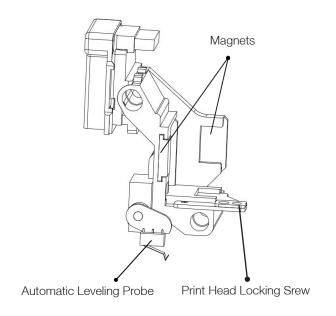

#### Print Head

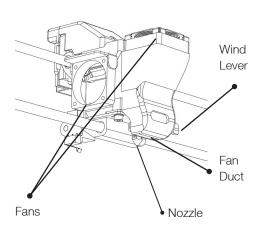

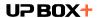

#### Accessories

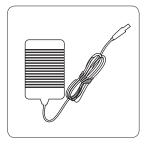

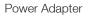

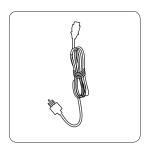

Power Cable

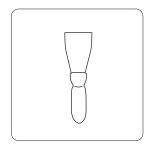

Scraper

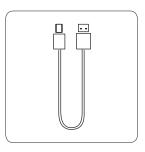

USB Cable

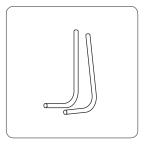

Hex Keys 2.0mm, 2.5mm

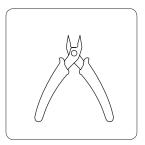

Plier

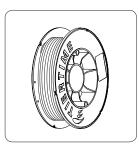

**ABS** Filament

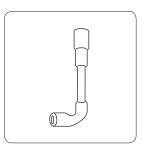

Nozzle Wrench

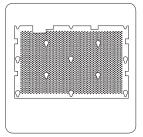

Perforated Print Board (Perf Board)

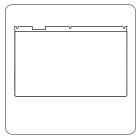

Perforated Print Board (Perf Board) and UP Flex Print Board

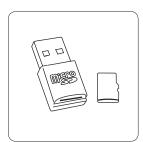

Micro SD card and Reader

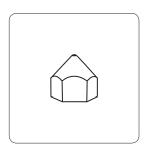

Print Head Nozzle

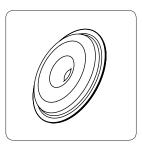

1kg Spool Cover

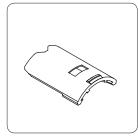

1kg Spool Rack Add-on

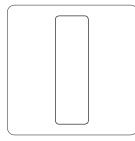

Calibration Card

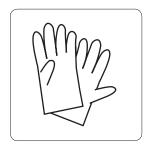

Gloves

All accessories may subject to change without prior notice. If anything is missing, please contact your local distributor at <a href="mailto:support@pp3dp.com">support@pp3dp.com</a>.

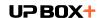

### Unpacking: Remove Foams and Nylon Ties

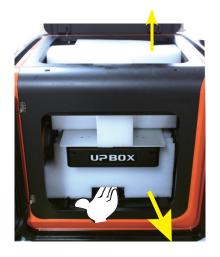

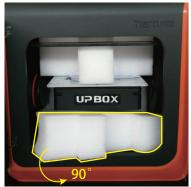

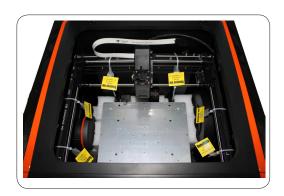

Lay down the foam at the bottom, turn it 90 degrees to remove, and no need to lift the platform.

Remove the nylon ties (labelled with "Remove me") from the smooth rods.

Keep the packaging material handy. You may need it when shipping the product in the future.

#### Installing Print Board

- 1. Position the print board on the build platform so that all the flat head screws on the heating plate are inside the holes on the print board.
- 2. Press the print board and the heating plate together at the lower left and lower right corners. Then slide the print board forward to lock it onto the heating plate.
- 3. Make sure all holes are locked properly so that the print board is flat.
- 4. Install or remove the print board when the platform and print board are cool.

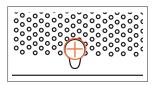

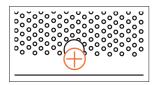

Unlocked Locked

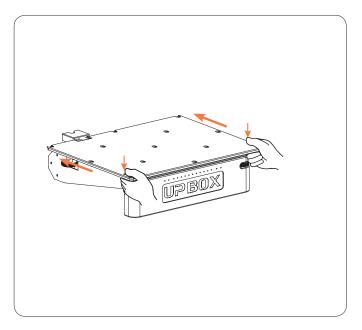

Install Print Board

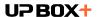

### Installing Filament

- 1. To install the filament spool, open the magnetic cover and insert the filament into the guiding tube at the spool holder.
- Push the filament into the guiding tube until it comes out from the other end. Put the spool onto the spool holder and cover the spool with the magnetic cover.

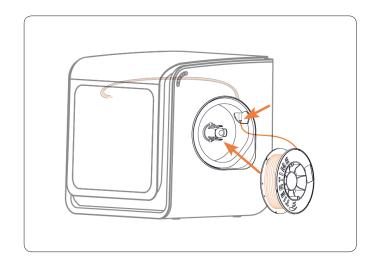

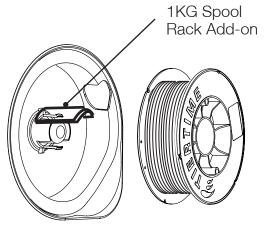

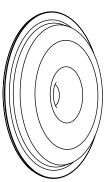

To use 1KG spool, put the Spool Rack Add-on onto the orignal spool rack. A protruding magnetic cover is also provided with the machine to accommadate thicker spools.

#### Installing UP Studio Software

- 1. Go to the Support Section of www.up3d.com to download the latest version of the UP Studio. The Mac version of the UP Studio can only be obtained through Apple App Store.
- 2. Double-click the setup.exe file to install the software. (The default installation path is C:\Program Files\UP Studio\). A pop-up window will appear. Select "Install" and follow the instructions to finish. The printer's driver will be installed in the system.

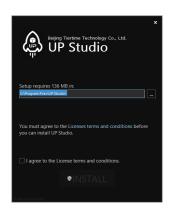

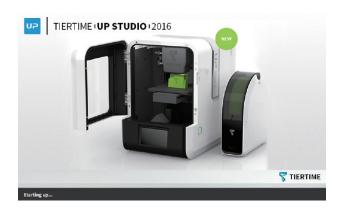

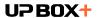

### **Initializing Printer**

Initialization is required every time the machine is switched on. During initialization, the print head and the print platform move slowly and hit the endstops of the XYZ axes. This is essential as the printer needs to find the endpoints to each axis. Other software options will light up and become available for use only after initialization.

#### There are two ways to initialize your printer:

- 1. The UP BOX+ can be initialized by clicking the "Initialize" option in the software menu (shown above).
- 2. When the printer is idle, press and hold the initialization button on the printer.

#### Other functions of Initialization Button:

- 1. Stop the current print job: During an on-going print job, press and hold the button.
- 2. Reprint the last job: Double-press the button.

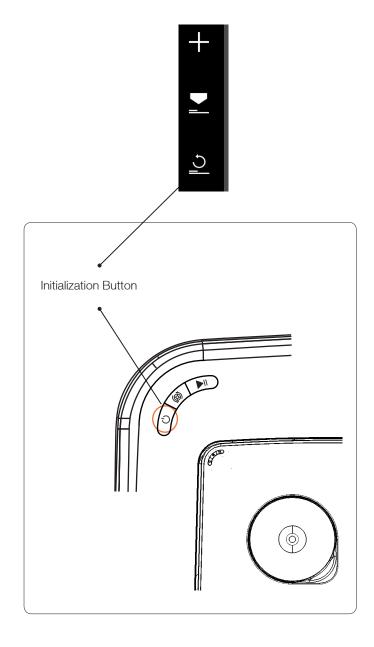

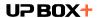

#### **Automatic Platform Calibration**

Platform calibration is the most important step for successful printing as it ensures part adhesion on the first layer. Ideally, the distance between the nozzle and the platform is constant, but in reality the distance varies at different positions due to many reasons (e.g. a slightly tilted platform), which could cause warping on prints or even a complete print failure. Fortunately, UP BOX+ introduces the features like automatic platform leveling and automatic nozzle height detection, which can make the calibration process finish quickly and easily.

In the Calibration section, click Auto Level to initiate auto leveling. The leveling probe will be lowered and start to probe nine positions on the platform. After probing the platform, the leveling data will be updated and stored in the machine. The leveling probe retracts automatically.

Nozzle height detection will be started automatically after auto leveling process. The print head will move toward the nozzle height detector. Eventually, the nozzle will touch and press the thin metal sheet on the device to make the measurement.

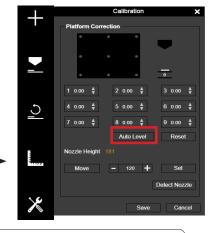

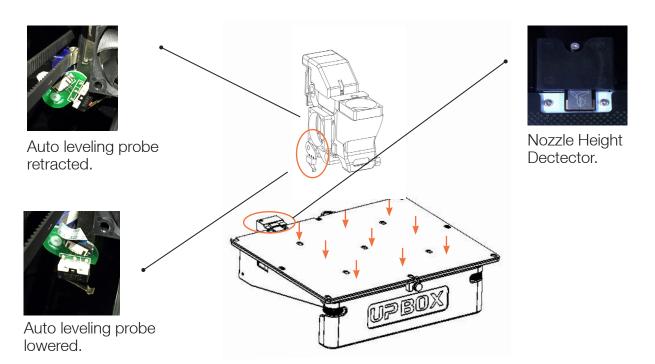

#### Calibration Tips:

- 1. Perform calibration when the nozzle is not heated.
- 2. Remove residual plastic on the tip of the nozzle before calibration.
- 3. A print board should be in place on the platform before calibration.
- 4. Autoleveling and nozzle height detection can only be initiated when nozzle temperature is under 80 °C.

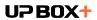

### **Automatic Nozzle Height Detection**

You may initiate the Automatic Nozzle Height Detection without the Autoleveling.

In the Calibration section, click "Detect Nozzle".

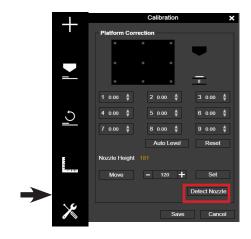

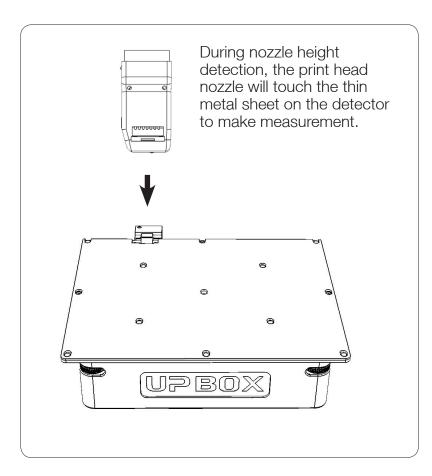

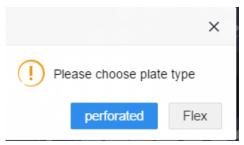

After nozzle height detection, the software will ask which type of print board is used on the machine, choose the currently used type of board to finish the measurement.

If consistent warping still occurs after auto-leveling, it may be due to a severe unleveling of the platform which exceeds the capability of the auto-leveling function. In which case, you should perform a manual leveling before auto-leveling (see the next page).

You may also level the platform without using the auto-leveling and nozzle detection functions. Please refer to Page 40 for details.

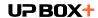

### Manual Platform Leveling

Usually users do not need to adjust the platform manually. This is only necessary if the automatic leveling function was unable to effectively level the platform.

There are four screws under the platform of UP BOX+: two knobs in the front and two knobs under the platform at the back. These knobs can be fastened or loosened to adjust the leveling of the platform.

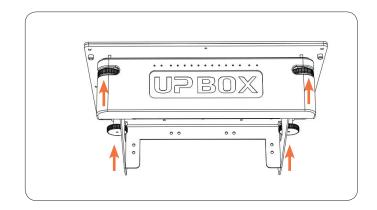

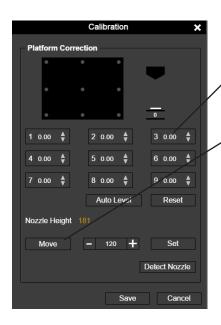

In the calibration section use the reset button to set all the compsenation values to zero. Then use the nine numbered buttons to move the platform to 'different locations.

You can also use the "Move" button to move the print platform to a particular height.

First move the print head to the center of the platform and move the platform to almost touching the nozzle (e.g. nozzle height). Use the Calibration Card to determine the correct platform height.

Try to move the Calibration Card and feel the drag between the platform and the nozzle. Make sure you can feel the similar drag resistance at all 9 positions by moving the print head and adjusting the screws while the platform height is fixed.

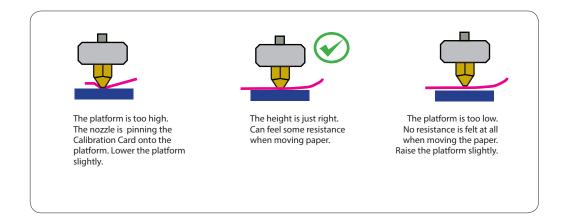

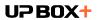

### **Preparing for Printing**

- Make sure the printer switched on and connected to a computer. Click the "Maintenance" button in the software.
- Choose ABS or the material you choose from the dropdown material list, and input the filament weight.
- Click "Extrude". The print head will start to heat up. About five minutes, the temperature of the print head will reach the melting temperature, e.g. for ABS, it is 260°C. The printer will buzz and the print head will start to extrude.

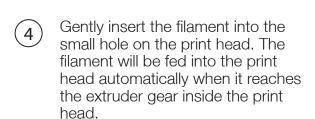

Check the nozzle for plastic extrusion. If plastic is coming out from the nozzle, it means the filament is loaded correctly and the printer is ready for printing. (The extrusion will stop automatically after a while.)

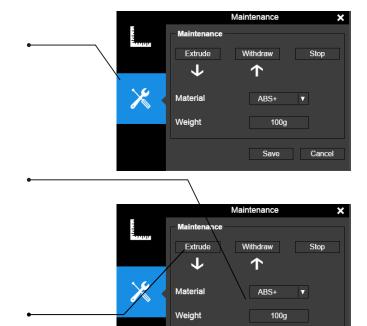

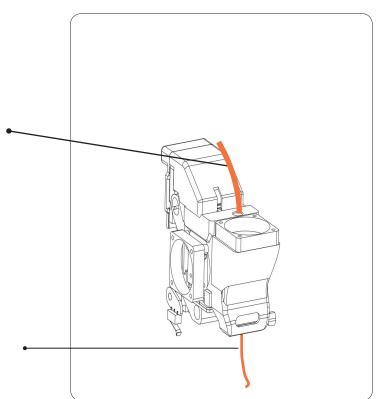

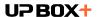

#### **Printer Control Buttons**

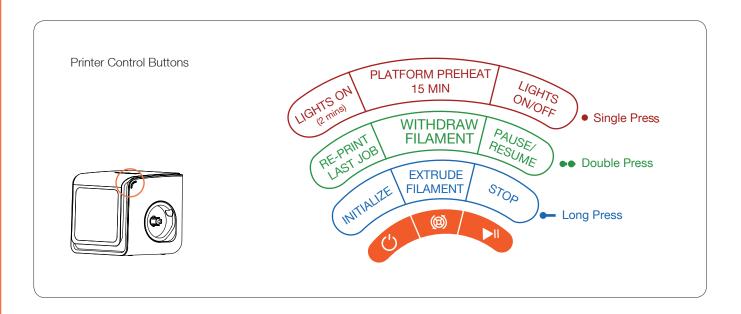

### LED Light Bar and Front Door Check

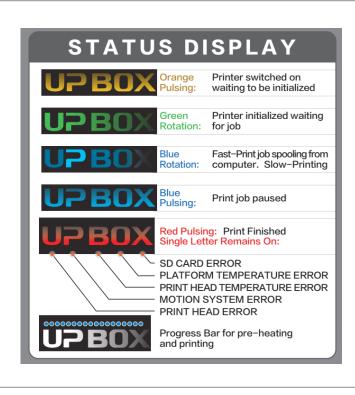

When a print job is finished, the LED light bar will be in RED color. Under such condition, the machine will not respond to any command and print jobs. This is to prevent unwanted actions that may crash the print head into the printed object.

To resume to normal, the front door must be opened once after a print job is finished.

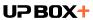

## LED Light Bar

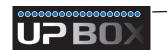

Printing and Pre-heating Progress bar.

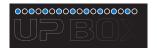

Sleeping Mode Alternated lighting of progress bar

Sleeping mode: Machine will enter the sleeping mode after it has been idling for 2 minutes when it is not initialized. Single press the initialization button can exit the sleeping mode.

The sleeping mode is only available in certain countries. If the machine does not enter the sleeping mode, it does not mean it is malfunctioning.

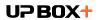

#### Software Interface

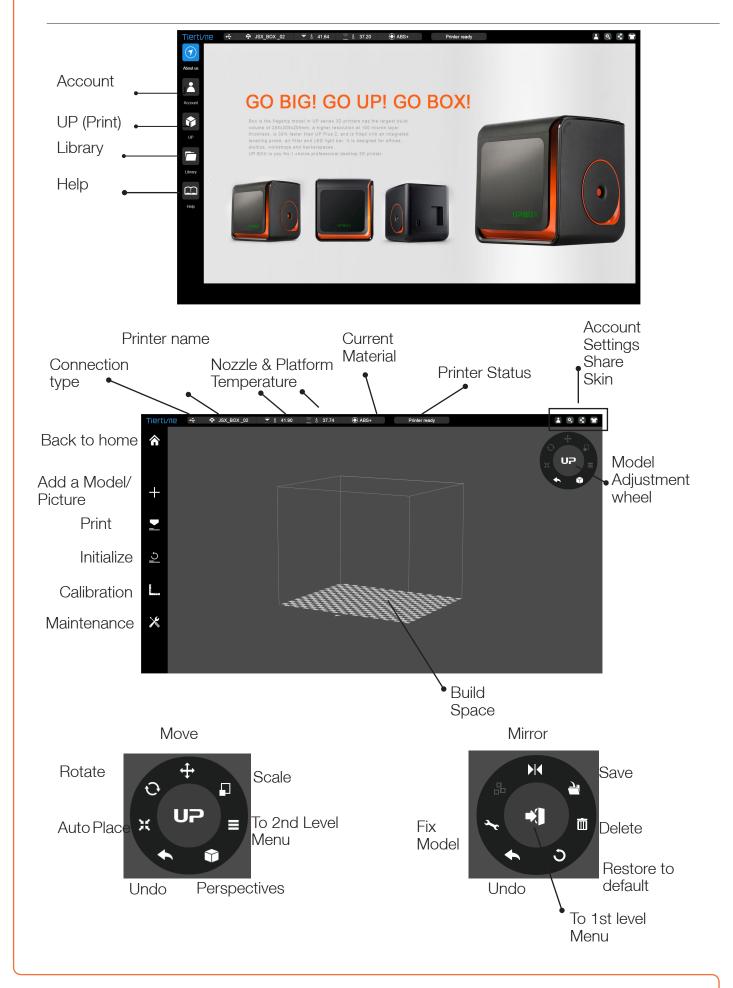

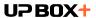

## Machine Settings - Wi-Fi Connection

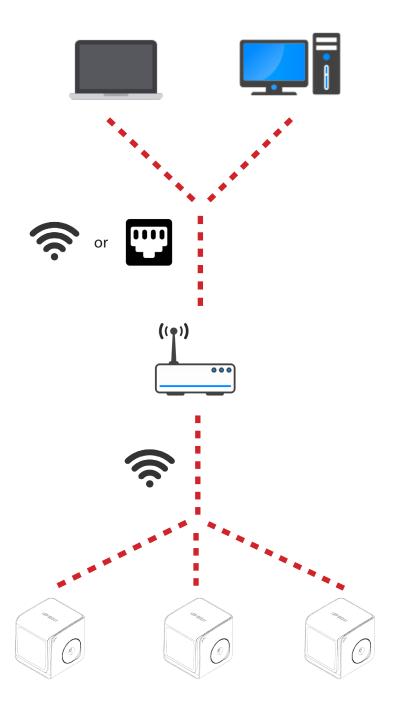

Connecting to UP BOX+ through Wi-Fi requires a Wireless Local Area Network (WLAN). The computer and the printers must connect to the same WLAN (same SSID) before they can communicate.

In order to achieve stable Wi-Fi connection, It is highly recommended to use the printer under a capacious Wi-Fi environment. A crowded network or an area with many Wi-Fi networks are known to cause interruption during data transfer.

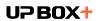

## Wi-Fi Setup

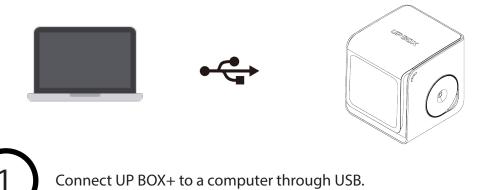

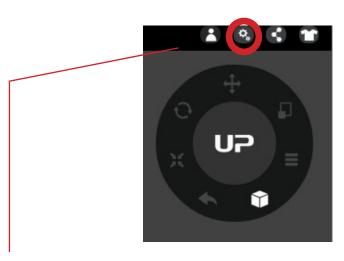

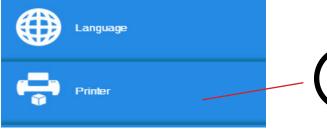

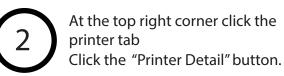

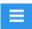

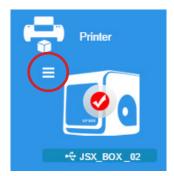

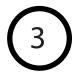

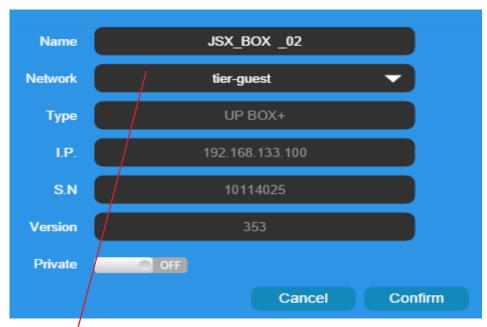

Click the dropdown menu to choose an available network.

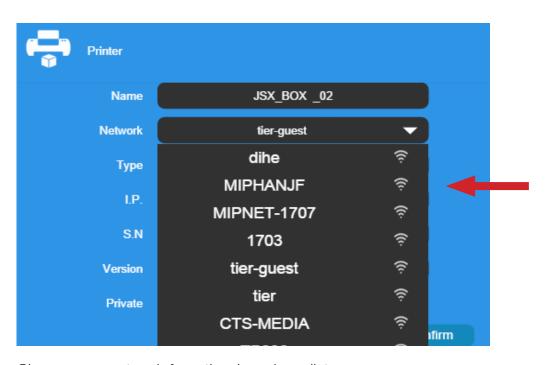

Choose your network from the drop down list.

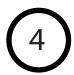

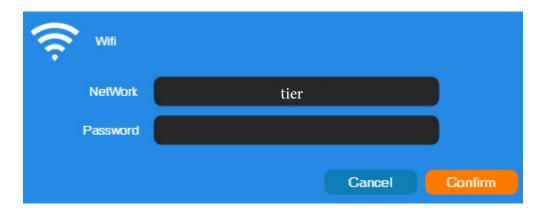

Input the password for the Wi-Fi network.

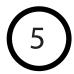

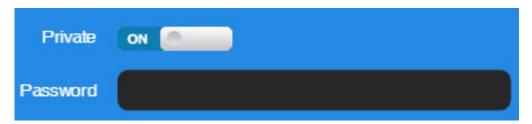

If "Private" is set to ON, a private password can be optionally added to limit the printer access via Wi-Fi to trusted users. Please note that the password for private access is a weak protection that anyone who can connect the printer through USB connection can disable or change the password without any limitation.

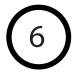

#### Printer Tab

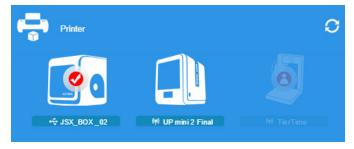

Disconnect USB and by clicking an icon, choose an available printer on the network to operate through Wi-Fi.

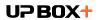

#### **Product Activation**

It is highly recommended to activate UP BOX+ as soon as possible to be able to access its unlimited printing power and the cloud based web functionality. The inactivated machine has limited printing times before the activation is done.

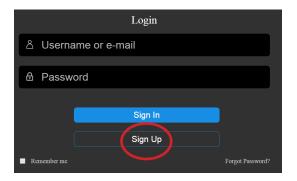

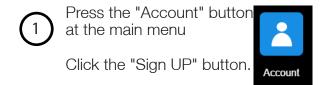

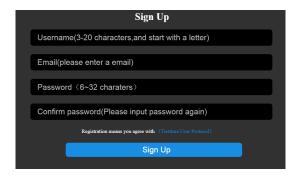

Pegister an UP account. If a user account is already available, skip to step 5.

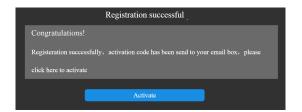

When finished the registration, go the registered mail box, activate the account through the activation email.

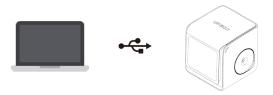

Connect the printer to a computer.

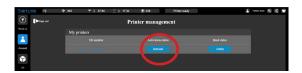

Go to the account section and Sign In. User will see a printer management list. Find your printer in the list, and click the "Activate" button to activate your printer.

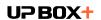

## Loading a Model

Click "Import Mode or Image", choose to open a 3D model.

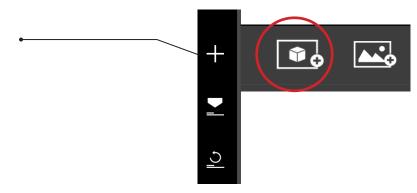

2 Choose your model.

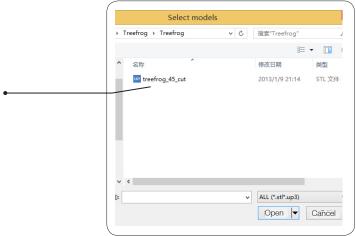

The loaded model will appear on the print plate.

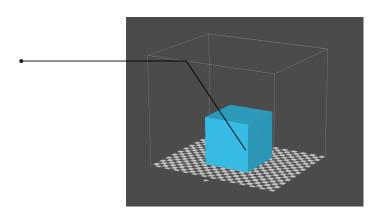

4 Click "Print" to open the print preview window.

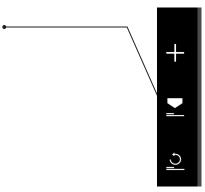

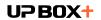

### Printing a Model

Make sure the printer is connected to a computer throug USB or Wi-Fi (go to page 19 for details about Wi-Fi setting), and loaded a model.

(5) Click the print button to open the print interface

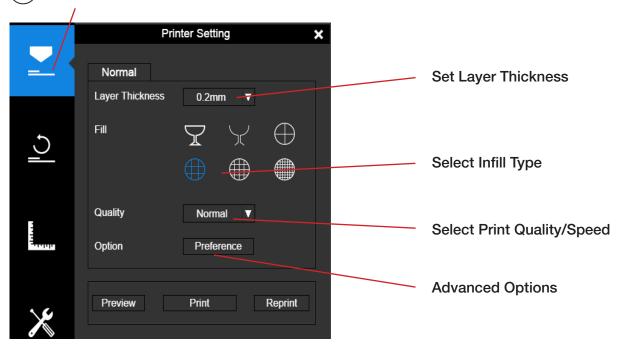

Surface: No top and bottom layers, no infill, single perimeter.

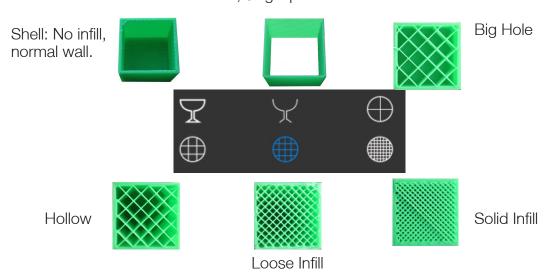

After sending the data, the program will show the amount of material and the time needed for the print job in a popup window. At the same time, the nozzle will start to heat up. The print will start automatically.

Now your are safe to disconnect the printer from computer.

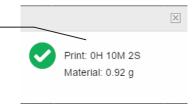

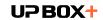

### **Printing Progress**

Printing progress is shown in the LED progress bar on top of the UP BOX+ letters.

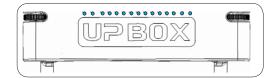

#### Pausing a Print Job

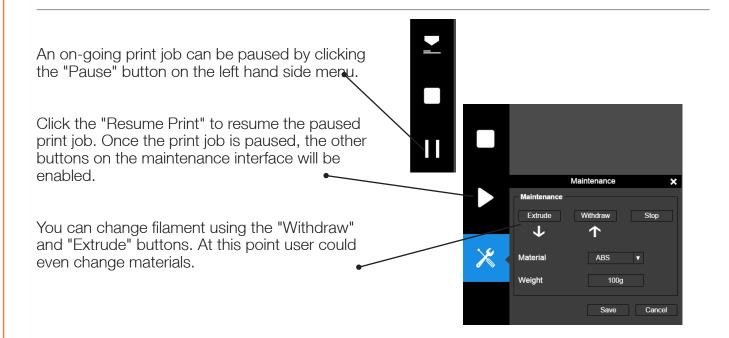

#### Pause a Print Job without using the UP Stuidio Software

During printing when the front door is opened, printing will be paused automatically. After closing the front door the print job will not be resumed until the user double press the pause button.

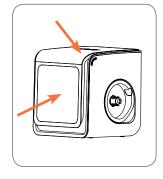

Alternatively, during printing, double press the Pause/Stop button, the print job will be paused. It is possible to use the Extrude/Withdraw button to change filament during the pause. Double press the pause/stop button again to resume the print job.

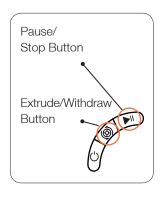

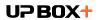

## Rotating a Model

Choose the model and click the rotate button.

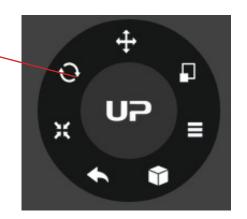

Choose the rotation axis

User could input a specific value or choose a preset value for rotation.

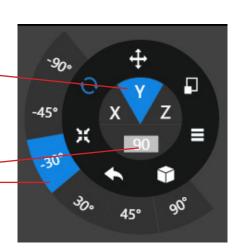

Alternatively, user may use the rotation guide to rotate the model in real time by click and drag using mouse.

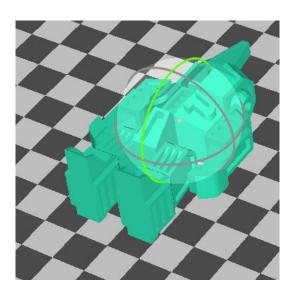

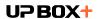

## Scaling a Model

Choose the model and click scale button.

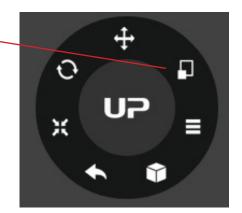

By default the scaling is in all axes. User could also choose a specific axis for scaling.

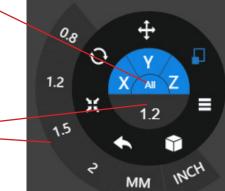

User may input a specific scaling factor or choose a preset value.

Click MM or INCH to convert the models to the size of corresponding units.

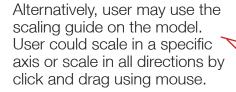

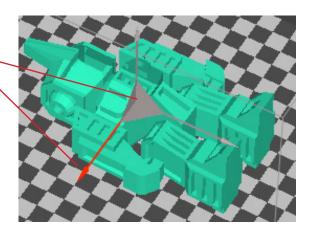

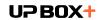

#### Move a Model

Choose the model and click the \_\_\_\_\_\_ Move button.

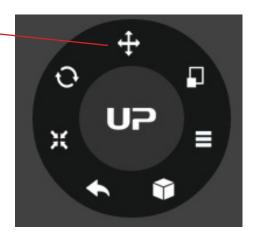

Choose the direction of movement.

User may input a specific value or choose a preset value for the distance of movement.

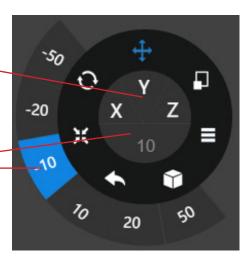

Alternatively, user may use the translational guide on the model to move on the X-Y plane or a single direction by click and drag using mouse.

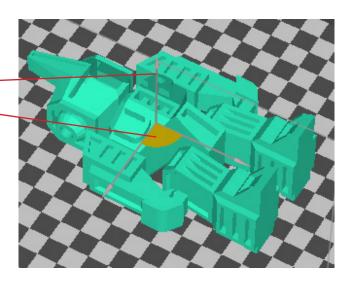

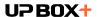

### **Making Copies**

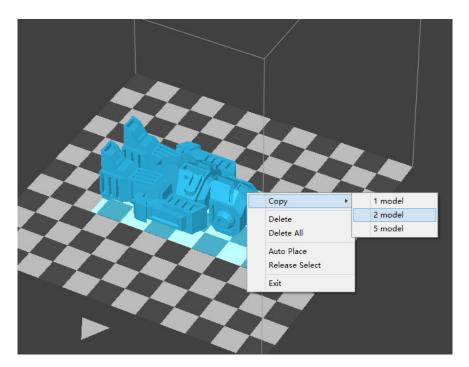

Choose the model by clicking it (hight lighted), then right-click to bring up the menu and select the number of copies.

#### Repairing a Model

If the model contains defective surfaces, the software will highlight the defective surfaces in red. Click the "More" button to reach the second level menu.

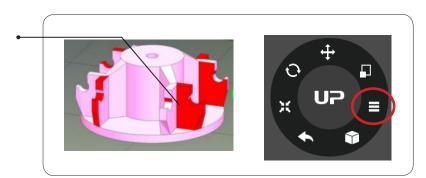

Click the "Fix" button to repair the model.
The red defective surfaces will be changed to the normal color if the defects can be repaired.

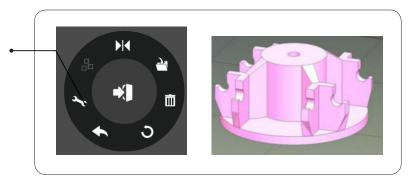

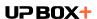

### Merging and Saving Models

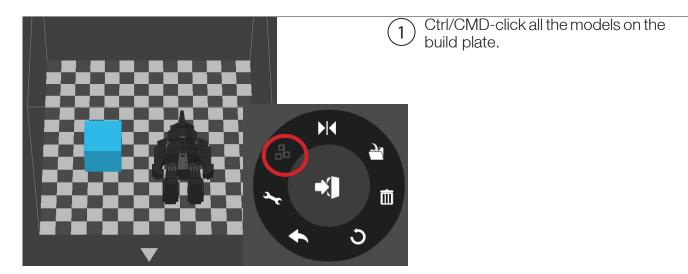

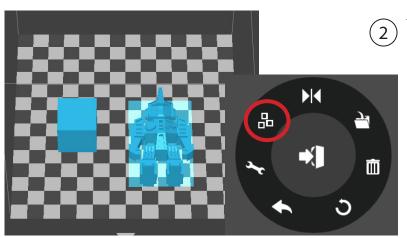

The Merge button on the second level of the adjustment wheel will become available. Click the "Merge" button to merge the models.

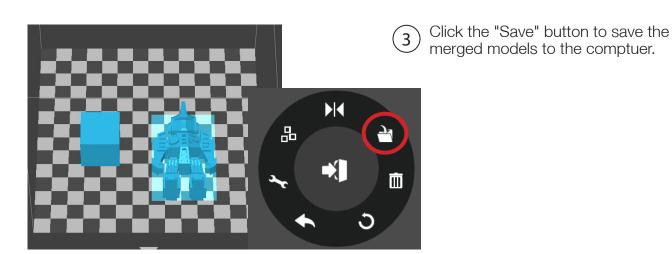

If models place too closed together, their raft could overlap which could hinder extrusion. Merging convert all selected models into one single model, thus it raft would be calculated as a single models without overlapping. Merging could be a convenient option if user want to preserve the relative postions of a set of models.

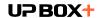

#### **Print Preference**

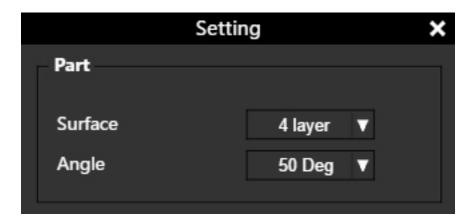

Surface: The number of layers that sealing the top and the bottom of the printed object.

Angle: This value determines at which angle the Surface layers start to be printed.

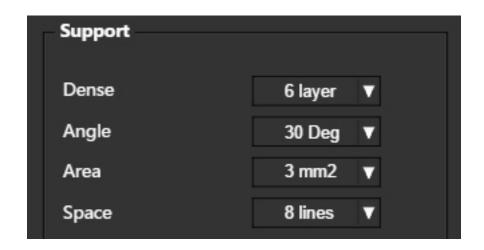

Dense: Choose the number of the dense layers between the support structure and the supported surfaces.

Angle: Determine the angle at which the support structure and the dense layers to be generated.

Area: Determine the minimal area of a surface that a support structure will be generated. The area smaller than this value will have no support structure generated.

Space: Determine how dense the support structure will be. The larger the value, the less dense the support.

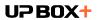

#### **Print Preference**

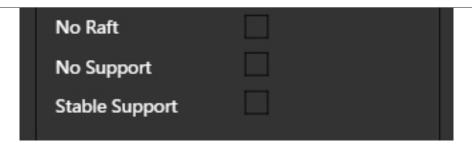

No Raft: Print without raft.

No Support: Print without support.

Stable Support: Support structure will be stronger but harder to be

removed.

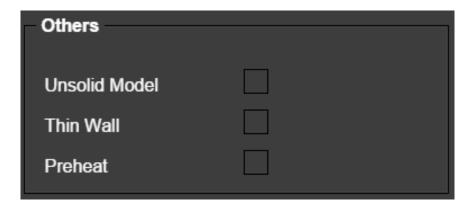

Unsolid Model: The software will autofix nonsolid models.

Thin Wall: The software will detect the wall thickness that is too thin to print and expand the wall to a printable size.

Preheat: Preheat the build plate for maximum 15 minutes before printing starts.

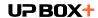

## **Printing Parameters**

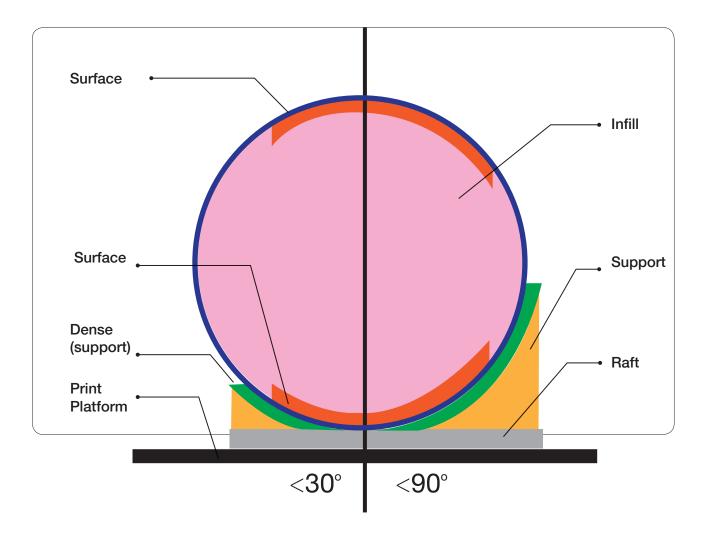

Dense: Solid support structure ensures that the surface being supported retains its shape and surface finish.

Infill: The inner structure of the printed object. The density of the infill can be adjusted.

Raft: The thick structure that assists with the adhesion of the object to the platform.

Surface: The top and the bottom layers of the printed object.

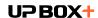

### Using Customized Material Profile

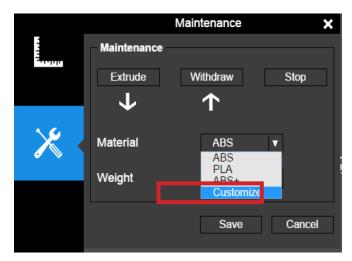

It is possible to use customized material profile to control the printing temperature and platform temperature. This function is very useful for using third party materials that cannot print well using the preset profiles.

The use the customized profile, go Maintenance and choose "Customize" in the material list.

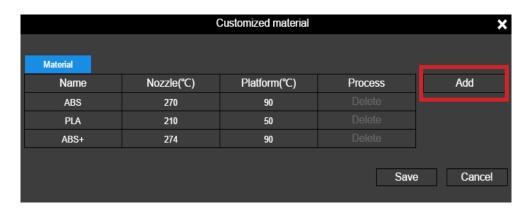

Click "Add" to add customized profile.

| Name | Nozzle(°C) | Platform(°C) | Process |
|------|------------|--------------|---------|
| ABS  | 270        | 90           | Delete  |
| PLA  | 210        | 50           | Delete  |
| ABS+ | 274        | 90           | Delete  |
|      |            |              | Delete  |

Input profile name, nozzle temperature and platform temperature.

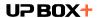

## Converting a 2D Picture Into a 3D Model

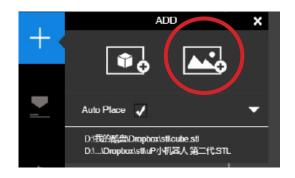

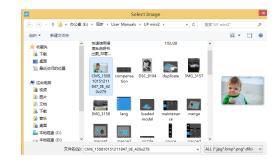

Click the "Add Picture" button and select a picture.

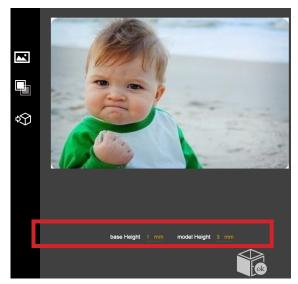

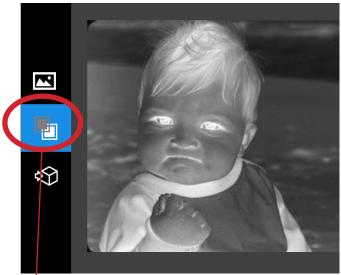

Base Height determines the thickness of a flat layer that holds the picture.

Model Height determines the contrast of the final print.

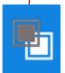

The "Convert Negative" button will reverse the pixel intensity so that user could choose the picture to be protruding from or sunken into the base.

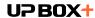

## Converting a 2D Picture Into a 3D Model

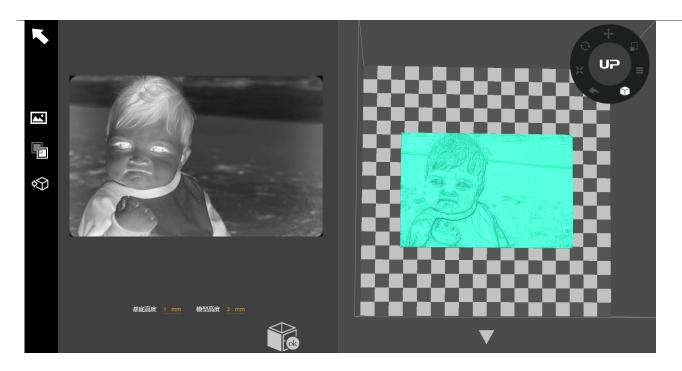

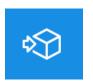

Update 3D model button. This button will convert the modified picture on the left to a 3D rendering on the right.

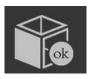

 $\ensuremath{\mathsf{OK}}$  button sends the 3D rendering to the 3D printing interface for printing.

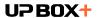

## Machine and Software Settings

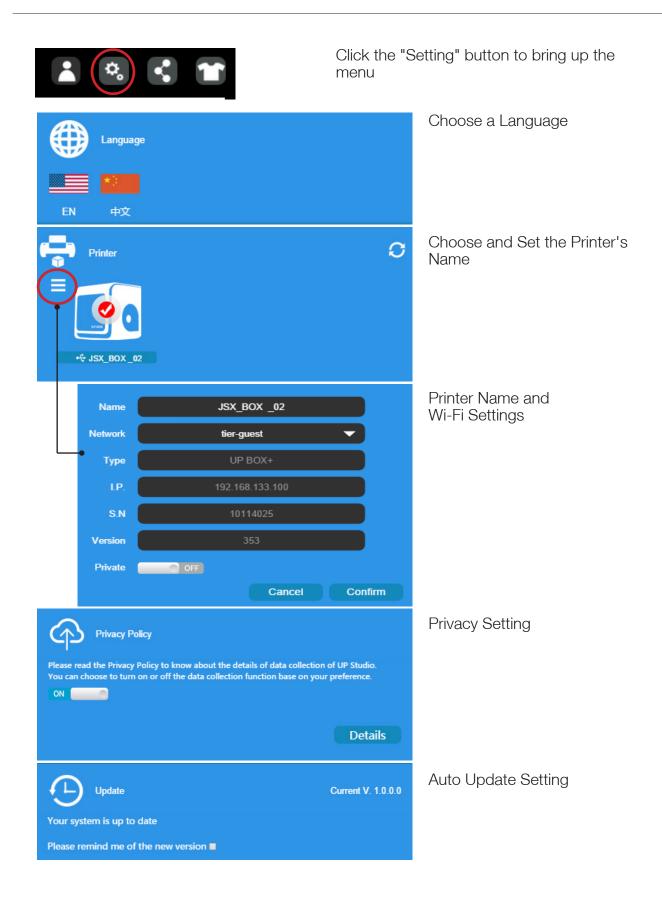

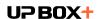

### Controlling Multiple Printers with USB

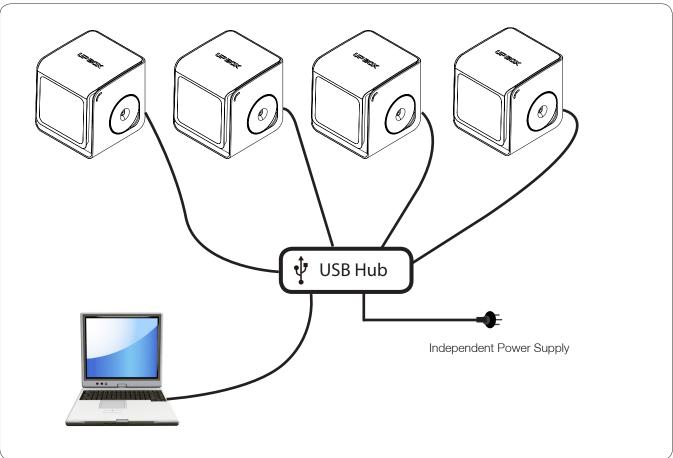

Multiple printers can be controlled by a single computer one at a time through Wi-Fi or a USB hub. A USB hub with independent power supply is recommended to ensure stable connections.

### Printer Info and Naming a Printer

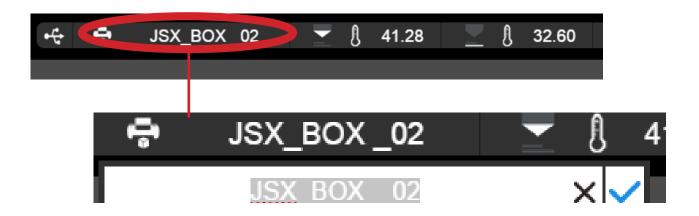

User could rename the printer by clicking the printer name on the status bar.

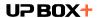

### **Printing Techniques**

#### 1. Ensure accurate nozzle height.

If the nozzle height value is too low, it will cause warping; if it is too high, it will crash the nozzle into the platform, causing damage and clogging. You can manually fine-tune the nozzle height value in the "Calibration" section. Try to adjust the nozzle height value plus or minus 0.1 –0.2mm from the base on previous results.

#### 2. Level platform well.

An unleveled platform usually causes warping. Allow enough time for sufficient pre-heating. Please use the pre-heat function in the under the Print section. A well preheated platform is essential for printing large objects without warping.

3. The airflow on print head is adjustable turn the air flow adjustment knob to change the amount of cooling of printed object. Generally the more cooling provided, the better the print quality. Cooling also help separate from support and raft. However cooling also encourage wrapping, especially for ABS.

To generalize, PLA can take strong cooling without problem, while ABS should avoid cooling or give little cooling.

For ABS+ medium cooling is recommended.

Increased cooling will also improve print quality of fine and overhang structures. Here are some examples.

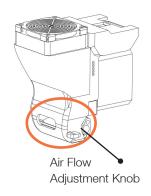

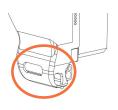

Fan duct closed

Fan duct fully opened

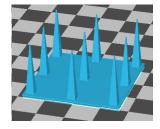

Fine structures

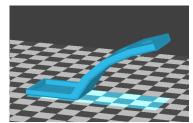

Overhang

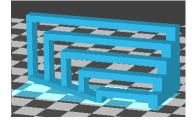

Bridging

#### 4. Printing with no raft

It is highly recommended to use raft for normal printing as it improves adhesion and is required for leveling compensation. It is turned on by default, but you can turn it off in the "Print Preference" panel.

#### 5. Printing with no support

It is possible to print without supporting structures. You can turn off support by choosing "No Support" in the "Print Preference" panel. However support will still be generate up to 10mm to provide a stable base.

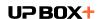

#### Fine Manual Calibration

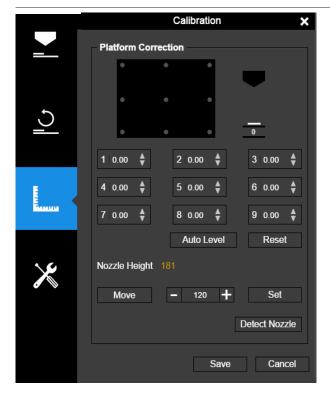

- 1 Initialize the printer
- Open the calibration interface.
  Press the "Reset" button to set all the compensation values to zero.

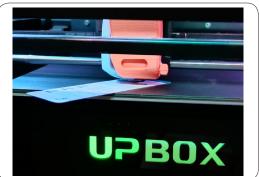

Press button 5 to move the print head to corresponding position. Then press the "+" button to raise the platform.

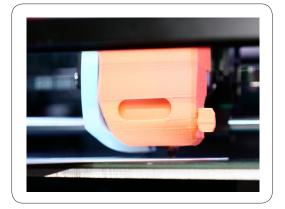

Raise the platform until it is just touching the nozzle. Put Calibration Card between the nozzle and the platform, move the Calibration Card to see if there is any resistance.

To learn more about how to use calibration card please go to our website (up3d.com) to get the latest software and user manual.

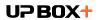

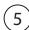

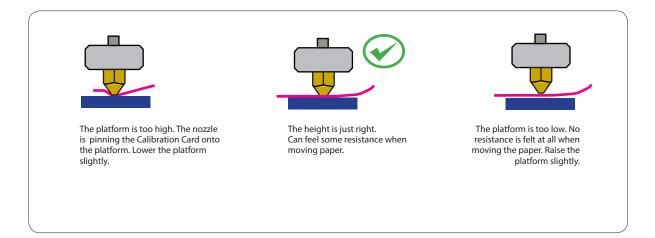

- When the ideal platform height is obtained, note the value of the "Current Height". This is the platform height value.

  Repeat steps 1 –6 for all of the other eight positions and note their platformheight values.
- When you have obtained the platform height values for all nine positions, find the lowest value among the values.

In this example, the first calibration point has the lowest value and is thus the highest point on the platform. (The highest point of the platform require minimum amunt of travel to reach the nozzle).

Type 208 in the text field and click "Set" to set nozzle height to 208.

| Platform Values at 9 calibration points (hypothetical): |          |          |  |  |
|---------------------------------------------------------|----------|----------|--|--|
| 1: 208                                                  | 2: 208.5 | 3: 208.7 |  |  |
| 4: 208.6                                                | 5: 208.9 | 6: 209   |  |  |
| 7: 208.8                                                | 8: 208.9 | 9: 208.8 |  |  |

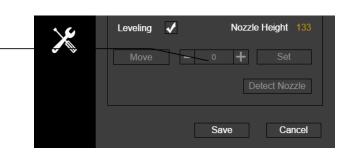

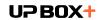

### **Setting Compensation Values**

As shown on the left, when the platform is at the "nozzle height", only part of the platform is close enough to the nozzle. Therefore, you need to set the compensation values for all of the other calibration points to inform the printer about the distance between the nozzle and the print surface throughout the XY plane.

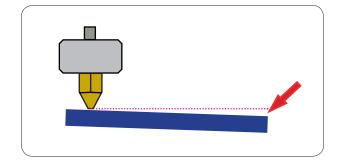

After setting the nozzle height, the drop-down menu next to the nine position buttons will be available.

A compensation value between 0–1.0mm will be available for selection.

To calculate the compensation value:

Platform Height - Nozzle Height = Compensation Value

For example: setting the compensation value for calibration point 3. Assume the "platform height" is 208.7 and the "nozzle height" is 208. The compensation value should be set to 0.7. After setting 0.7 for compensation, the nozzle will move to point 3 and the platform will rise 0.7mm. Now use the Calibration Card again to verify the space. After setting all calibration points, click "Save" to finish the calibration.

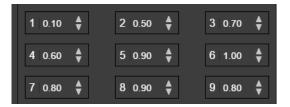

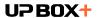

#### Maintenance

Removing the nozzle. After a long period of printing, the nozzle can become very dirty or even clogged. You can replace it with a new one while the old one is cleaned for reuse:

- 1. Use the "Withdraw" function in the "Maintenance" panel. The nozzle will heat up to the printing temperature.
- 2. Wear the heat-resistant gloves provided in your printer kit and wipe the nozzle with tissue or cotton.
- 3. Unscrew the nozzle using the wrench provided in your printer kit.
- Remove the clog using any of the many methods to do so, such as drilling through the clog using a 0.4mm drill bit, submerging the nozzle in acetone, or using a heat gun to melt and blow away the clog.

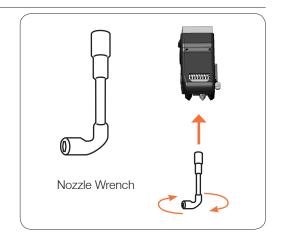

#### Replace the Air Filter

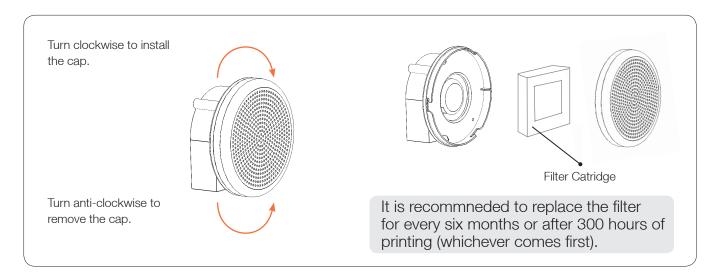

### Moving the Platform Manually

Under certain circumstances, users may need to move the platform up and down manually. This could done by turning the Z-axis lead screw with a slot screw drive.

We do not recommend pressing or lifting the platform with brute force, as the platform could be damaged or unleveled.

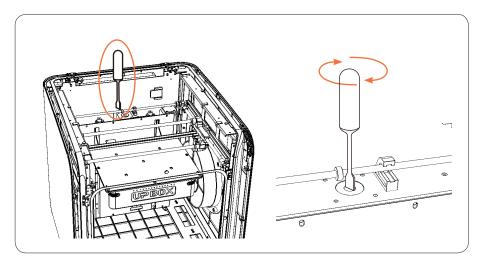

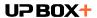

#### Filament Check

When run out of filament during a print, the printer will be paused automatically, wait for the user to refill and continue. Refer to page 15 for how to refill and resume printing.

#### **Blackout Recovery**

A print job could be resumed after an electricity cutoff. The next time when the printer connects to a computer and after an initialization, a pop up window will appear to let the user choose to resume the interrupted print job.

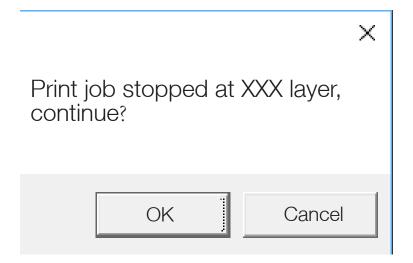

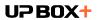

# Troubleshooting

| Problems                                                    | Solution                                                                                                    |
|-------------------------------------------------------------|----------------------------------------------------------------------------------------------------|
|                                                             | Initialize the printer.                                                                                                    |
| Printing or platform cannot reach target temp or over heat. | The heater cartridge may be broken. Replace the cartridge.                                                                                     |
|                                                             | The heater cable may be broken. Replace the cable.                                                                                             |
|                                                             | Withdraw the filament from the print head. Cut off the melted tip and reload it into the print head.                                           |
|                                                             | There may be plastic clogged in the nozzle. Replace the nozzle or remove the clog.                                                             |
| The filament won't extrude.                                 | The filament may be too thick. This usually happens when using a filament of poor quality. Please use UP brand filament for quality assurance. |
|                                                             | For some printer models, PLA can present a consistent issue. Switch to ABS                                                                     |
|                                                             | Make sure the printer drivers are installed correctly.                                                                                         |
| My computer won't detect the printer.                       | Check for and replace a defective USB cable.                                                                                                   |
|                                                             | Restart both the printer and your computer.                                                                                                    |
| Others                                                      | Contact our technical support: support@pp3dp.com                                                                                               |

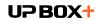

# **UP BOX+ Specifications**

| Printing Technology       | MEM (Melted Extrusion Modeling)                                                   |
|---------------------------|-----------------------------------------------------------------------------------|
| Build Volume              | 255 x 205 x 205mm (W x H x D)<br>10" x 8" x 8"                                    |
| Print Head                | Single, Modular for easy replacement.                                             |
| Z-Resloution              | 0.1/0.15/0.20 /0.25 /0.30 /0.35 /0.40 mm                                          |
| Supporting Structure      | Smart Support Technology: automactically generated, easy to remove, fine-tunable. |
| Platform Leveling         | Fully automatic leveling with integrated leveling probe.                          |
| Build Surface             | Heated, UP Flex Print Board, Perforate Print Board                                |
| Unterthered Printing      | Yes                                                                               |
| Average Operational Noise | 51dB                                                                              |
| Advanced Features         | Door Sensor, Blackout Recovery, Air Filtration, Full-Color LED Bar                |
| Bundled Software          | UP Studio, UP Studio App                                                          |
| Compatible File Formats   | STL, UP3                                                                          |
| Connectivity              | USB, Wi-Fi                                                                        |
| Operating System          | Win Vista/7/8/10, Mac OSX, Mac IOS                                                |
| Power adapter             | 110-240VAC, 50-60Hz, 220W                                                         |
| Chassis                   | Plastic case with metal frame, enclosed                                           |
| Printer Weight            | 20KG / 44 LB                                                                      |
| Printer Dimiension        | 493 x 493 x 517 mm (L x W x H)<br>19.5" x 19.5" x 20.5"                           |
| Weight with Packaging     | 30 Kg                                                                             |
| Packaging Dimension       | 590 x 590 x 650mm (L x W x H );<br>22.4" x 22.4"x 24.8"                           |

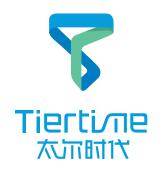